## SÅ HÄR INSTALLERAR OCH ANVÄNDER DU DET ÄLVDALSKA TANGENTBORDET PÅ WINDOWS

Vi erbjuder nu en älvdalsk "tangentbords-layout" för Windows, framtagen av Felix Ahlner. Det kräver inte några extraprogram eller särskilda typsnitt. Allt du behöver göra är att ladda ner en fil och installera den i systemet, så kommer du att kunna skriva på älvdalska lika lätt som du skriver på svenska i dag.

Du kan använda det här tangentbordet precis som det vanliga svenska, men du kan alltså dessutom skriva de särskilda älvdalska bokstäverna ð, ą, ę, į, ų, y och å (Motsvarande stora bokstäver är Đ, Ą,  $E$ , I, U, Y och Å.) Dessa extrabokstäver grundar sig på den älvdalska standardortografin som godkändes av Ulum Dalska 2005.

## INSTALLATION

- 1. Ladda ned installationsfilen för Windows här[: http://www.glottorious.net/tangentbord/](http://www.glottorious.net/tangentbord/)
- 2. Öppna den nedladdade filen. (Om det kommer upp säkerhetsvarningar i stil med "Litar du på utgivaren av den här filen?", klicka på "Ja".)
- 3. Installationen öppnas i en egen ruta. Klicka på knappen "Install" nere i vänster hörn. Om allt går som det ska kommer det upp en ruta med texten "Layout successfully installed".
- 4. Nu är det nya tangentbordet installerat, med namnet "Svenska med älvdalska". I nedre högra hörnet på skärmen dyker det nu upp en liten ikon som föreställer ett tangentbord. Genom att klicka på den kan du växla mellan "Svenska" och "Svenska med älvdalska".

Nu är det nya tangentbordet installerat, men Windows har fortfarande det vanliga svenska tangentbordet inställt som sin standard. Så här gör du för att "Svenska med älvdalska" ska bli standard-tangentbord på din dator:

- 1. Högerklicka på ikonen som föreställer ett tangentbord nere i högra hörnet, och klicka på "Inställningar" i menyn som kommer upp.
- 2. I det fönster som kommer upp ska det stå "Standardinmatningsspråk" längst upp. Klicka på rullgardinsmenyn nedanför det, och klicka på "Svenska (Sverige) - Svenska med älvdalska".
- 3. Klicka på "OK" nere i högra hörnet. Nu kommer "Svenska med älvdalska" att vara standardtangentbord i alla Windows-program.

## ANVÄNDNING

För att skriva de särskilda älvdalska specialbokstäverna trycker du ned tangenten **AltGr** (den sitter oftast just till höger om mellanslagstangenten) och sedan en bokstavstangent. För att få fram motsvarande stora bokstäver ska du även samtidigt trycka ned **Shift** (tangenten med en uppåtpil, samma som du trycker ned för att skriva stora bokstäver på det vanliga svenska tangentbordet.). Det går även bra att skriva stora bokstäver med hjälp av **Caps Lock**. Se följande tabell:

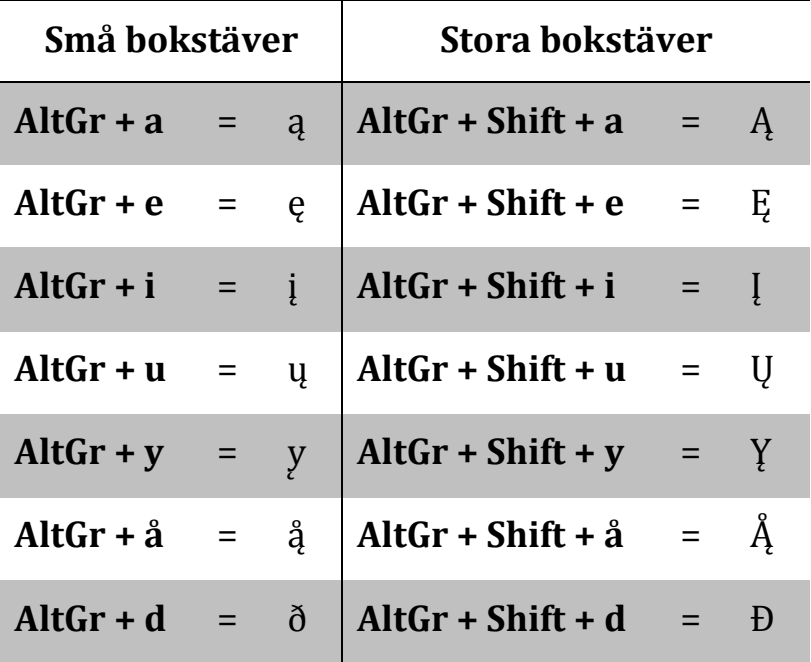

OBS! På det svenska tangentbordet används AltGr + e för att skriva eurotecknet "€". På det älvdalska tangentbordet får du fram eurotecknet genom **AltGr + w**.